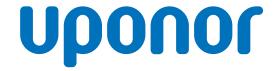

# **Uponor Smatrix Base PRO**

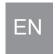

# Quick guide

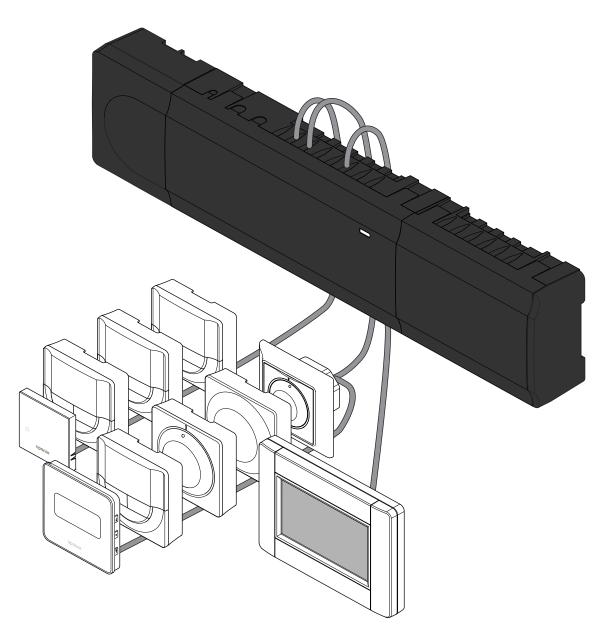

# **Table of contents**

| 1   | Safety instructions                                      | 3  |
|-----|----------------------------------------------------------|----|
| 1.1 | Controller                                               | 3  |
| 1.2 | Thermostat/system device                                 | 3  |
| 2   | Uponor Smatrix Base PRO system description               | 4  |
| 2.1 | Components                                               | 4  |
| 2.2 | System example                                           | 4  |
| 3   | Quick guide                                              | 5  |
| 3.1 | Installation                                             | 5  |
| 3.2 | Register thermostat and/or system device to a controller | 7  |
| 3.3 | Register multiple controllers                            | 8  |
| 3.4 | Unregister one channel or system device                  | 8  |
| 3.5 | Unregister all channels                                  | 9  |
| 3.6 | Room bypass                                              | 9  |
| 3.7 | Communications protocol                                  | 9  |
| 3.8 | Other functions                                          | 9  |
| 4   | Technical data                                           | 10 |

# 1 Safety instructions

### Note

This quick start guide serves as a reminder for experienced installers.

We strongly recommend reading the full manual before installing the control system.

See QR code for download link.

### Note

The general handling of thermostats in this manual is also valid for Uponor Smatrix Base Pro X-148 Modbus RTII

# 1.1 Controller

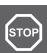

# Warning!

The Uponor system uses 50 Hz, 230 V AC power. In case of emergency, immediately disconnect the power.

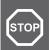

#### Warning

Risk of electrical shock! Electrical installation and service behind secured 230 V AC covers must be carried out under the supervision of a qualified electrician.

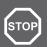

#### Warning!

The transformer module is heavy and might detach if the controller is held upside down without the cover on.

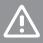

### Caution

To avoid interference, keep installation/data cables away from power cables of more than 50 V.

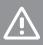

### Caution!

Ensure that each actuator is connected to the correct channel so that the thermostats are controlling the correct loops.

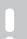

# Note

Wires between transformer and room controller card needs to be disconnected prior to detaching the transformer.

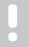

# Note

Connect only one actuator for each channel. Channels 01 and 02 have double outputs (a and b) for two actuators.

# 1.2 Thermostat/system device

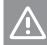

# Caution!

If more than one room controller is available in the system, register the thermostat as a system device to the master room controller.

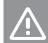

#### Caution!

The switches in the public thermostat must be set before the thermostat is registered.

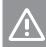

#### Caution

The switches in the public thermostat must be set to one of the available functions, otherwise it cannot be registered.

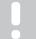

### Note

Registration of at least one thermostat must be done before registering a system device.

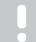

### Note

Up to 16 controllers can be registered to an interface.

# 2 Uponor Smatrix Base PRO system description

# 2.1 Components

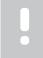

### Note

The general handling of thermostats in this manual is also valid for Uponor Smatrix Base Pro X-148 Modbus RTU

An Uponor Smatrix Base PRO system may be a combination of the following components:

- Uponor Smatrix Base PRO Controller X-147 (controller)
- Uponor Smatrix Base PRO Interface I-147 (interface)
- Uponor Smatrix Base Thermostat D+RH T-149 (digital thermostat T-149)
- Uponor Smatrix Base Thermostat Prog.+RH T-148 (digital thermostat T-148)
- Uponor Smatrix Base Thermostat Dig T-146 (digital thermostat T-146)
- Uponor Smatrix Base Thermostat Standard T-145 (standard thermostat T-145)
- Uponor Smatrix Base Thermostat Flush T-144 (flush thermostat T-144)
- Uponor Smatrix Base Thermostat Public T 143 (public thermostat T-143)
- Uponor Smatrix Base PRO Room Sensor+RH T 141 (sensor thermostat T-141)
- Uponor Smatrix Base Slave Module M-140 (slave module M-140)
- Uponor Smatrix Base Star Module M-141 (star module M-141)
- Uponor Smatrix Transformer A-1XX (transformer A-1XX)

# 2.2 System example

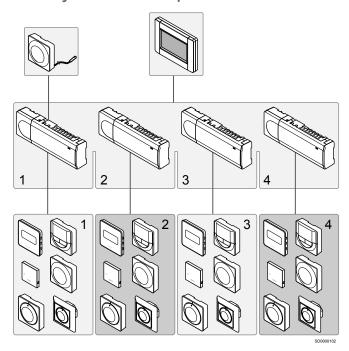

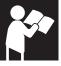

Uponor Smatrix Base PRO

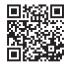

www.uponor.com/services/download-centre

# 3 Quick guide

# 3.1 Installation

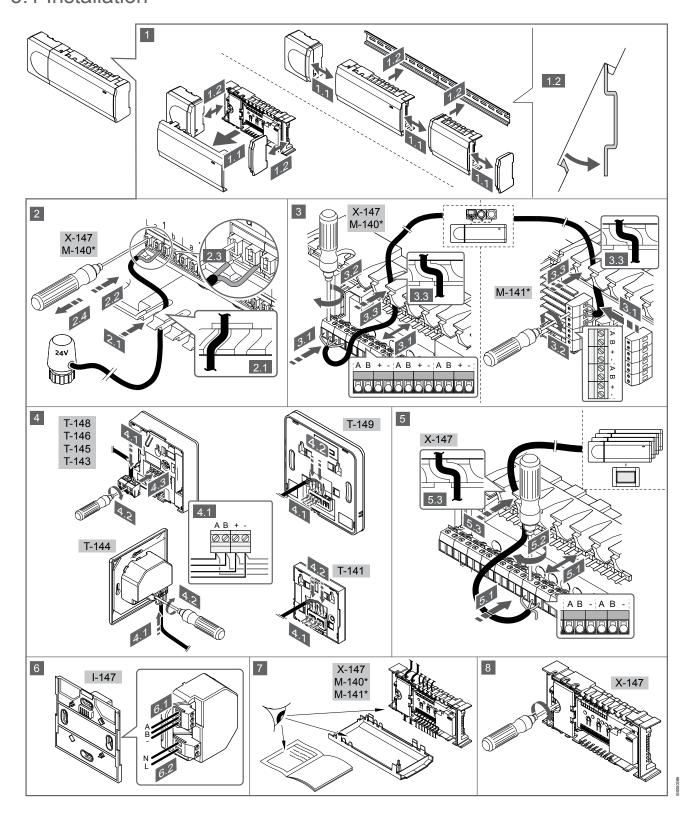

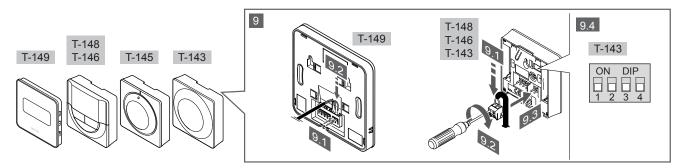

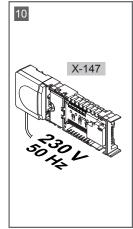

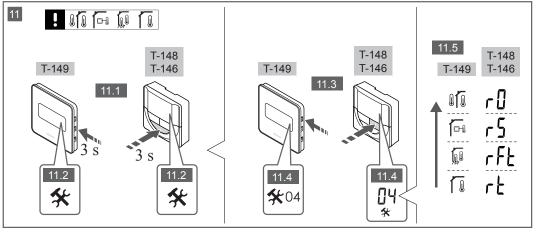

### Note

The general handling of thermostats in this manual is also valid for Uponor Smatrix Base Pro X-148 Modbus RTU

# 1—11 Connect the components

- Attach the full assembly, or parts of it, to the wall either with a DIN rail or by using wall screws and plugs.
- 2. Connect the actuators.
- Connect a thermostat communication cable to the controller, slave module, and/or the optional star module. Note: Daisy chain bus topology is recommended.
  - See section *Communications protocol, Page* 9 for more information.
- Connect a thermostat communication cable to the thermostat/ timer
- Connect a system bus communication cable in between controllers and route one cable to the interface. Note: Daisy chain bus topology is recommended.
  - See section *Communications protocol*, *Page* 9 for more information.
- 6. Connect a system bus communication cable (6.1) and a power cable (6.2) to the interface.
- 7. Check that all wiring is complete and correct:
  - Actuators
  - · Heating/cooling switch
  - · Circulation pump
- Ensure that the 230 V AC compartment of the controller is closed and the fixing screw is tightened.
- Connect optional external sensor (compatible thermostats only) and set the DIP switch (public thermostat T-143 only).

# **Function**

# Switch

# ON DIP

### Standard room thermostat

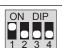

Standard room thermostat together with a floor temperature sensor

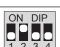

Standard room thermostat, or system device, together with an outdoor temperature sensor

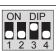

System device together with a supply temperature sensor for heating/cooling switch over function

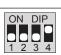

System device where the sensor input is used for Comfort/ECO switch over function \*\*

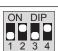

### Remote sensor

- \* The thermostat can only be registered as a system device to a Base PRO system with multiple controllers, if it is registered to the master controller.
- \*\* Closed = ECO

- Connect the power cable to a 230 V AC wall socket, or if required by local regulations, to a junction box.
- 11. Select thermostat control mode (settings menu 04, in digital thermostats only).

Default: RT (standard room thermostat).

Register thermostats, the interface and other system devices, in that order (next page).

# 3.2 Register thermostat and/or system device to a controller

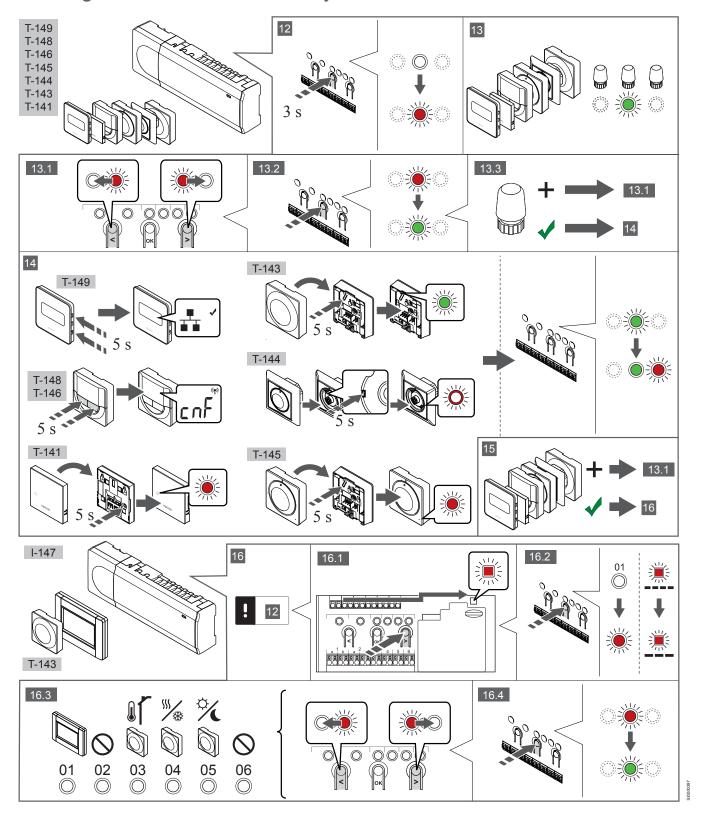

# 12 Enter registration mode

Press and hold the **OK** button on the controller, for about 3 seconds, until the LED for channel 1 (or the first unregistered channel) flashes red

# 13—15 Register a thermostat

### 13. Select a thermostat channel

- Use buttons < or > to move the pointer (LED flashes red) to a
  preferred channel.
- Press the **OK** button to select the channel for registration. The LED for the selected channel starts flashing green.
- 3. Repeat steps 13.1 and 13.2 until all channels to be registered with the thermostat are selected (LEDs flashing green).

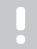

#### Note

It is recommended to register all channels to the thermostat at the same time.

#### 14. Select a thermostat.

THERMOSTAT T-143 AS A THERMOSTAT, WITH VARIOUS FUNCTIONS

 Gently press and hold the registration button on the thermostat, release when the LED starts flashing green (located in the hole above the registration button).

The selected channel LED in the controller turns fixed green and the registration is complete.

#### THERMOSTAT T-144

 Using a pointed instrument, gently press and hold the registration button on the thermostat, release when the LED above the dial starts flashing.

The selected channel LED in the controller turns fixed green and the registration is complete.

# THERMOSTAT T-141 AND T-145

 Gently press and hold the registration button on the thermostat, release when the LED on the front of the thermostat starts flashing.

The selected channel LED in the controller turns fixed green and the registration is complete.

### THERMOSTATS T-146, T-148 AND T-149

 Press and hold both — and + buttons (T-149 = ▼ and ▲) on the thermostat until the text CnF(configure) and a communication icon is displayed.

The selected channel LED in the controller turns fixed green and the registration is complete.

# 15. Repeat steps 13 and 14

Repeat steps 13 and 14 until all available thermostats are registered.

# 16—18 Register a system device

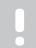

### Note

Registration of at least one thermostat must be done before registering a system device.

### 16. Registration mode

Make sure to be in registration mode (step 12).

- Use buttons < or > to move the pointer to the power LED (LED flashes red).
- Press the **OK** button to enter system channel registration mode.
   The power LED flashes according to the pattern long blink, short pause, long blink and channel 1 LED flashes red.
- 3. Select a system channel, see list below.
  - 1 = Touch screen interface

- 2 = Not used
- 3 = Public thermostat with outdoor sensor
- 4 = Public thermostat with heating/cooling switch from sensor input
- 5 = Public thermostat with Comfort/ECO switch
- Press the **OK**button to select system device channel.
   The channel LED starts flashing green

#### 17. Select a system device

Select a system device matching the system channel.

#### **INTERFACE I-147**

- 1. Power up the interface and attach it to the charger.
- 2. Follow the startup guide in the interface up until registration.
- Press Link Touch Screen to controller in the Startup guide, or Link menu (Main menu > Preferences), to initialize registration.
- The interface gets registered to the controller.
   The selected channel LED in the controller turns fixed green and the registration is complete.

# THERMOSTAT T-143 AS A SYSTEM DEVICE, WITH VARIOUS FUNCTIONS

 Gently press and hold the registration button on the thermostat, release when the LED starts flashing green (located in the hole above the registration button).

The selected channel LED in the controller turns fixed green and the registration is complete.

### 18. Repeat steps 16 and 17

Repeat steps 16 and 17 until all available system devices are registered.

# 19 Exit registration mode

Press and hold the **OK** button on the controller, for about 3 seconds, until the green LEDs turn off to end registration and return to run mode

# 3.3 Register multiple controllers

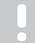

### Note

At least one thermostat must be registered to the additional controller before registering to the interface.

Up to 16 controllers can be registered to an interface.

All additional controllers in the system must be registered to the interface.

See steps 16 and 17 in the section "

Register thermostat and/or system device to a controller, Page 7 " for more information.

# 3.4 Unregister one channel or system device

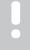

### Note

The controller must be unregistered in the interface as well.

Go to menu **Main menu > Preferences > Link** and unregister.

When a channel or system device is inaccurately registered or if a thermostat registration needs to be redone, it is possible to remove the current registration from the controller.

To unregister a channel:

- 1. Enter registration mode.
  - Channel 1 LED flashes red/green, or the first unregistered channel flashes red.
- 2. If a system device (timer etc) is to be unregistered, enter system channel registration mode.
  - The power LED flashes according to the pattern long blink, short pause, long blink and channel 1 LED flashes red/green.
- Use buttons < or > to move the pointer (LED flashes red) to the selected channel (flashes green if registered) to unregister.
- Press the < and > buttons simultaneously for about 5 seconds until the LED for the selected channel starts flashing red.

# 3.5 Unregister all channels

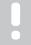

### Note

The controller must be unregistered in the interface as well.

Go to menu Main menu > Preferences > Link and unregister.

When one or more channels are inaccurately registered, it is possible to remove all registrations at the same time.

To cancel all channel registrations:

- Enter registration mode. Channel 1 LED flashes red/green, or the first unregistered channel flashes red.
- Press the < and > buttons simultaneously for about 10 seconds until the LEDs for all channels except one turn off. The one remaining flashes red.

# 3.6 Room bypass

To reach the bypass settings, the controller must be registered to the interface.

- In the interface, go to the Room bypass menu, Main menu > System settings > Room bypass.
- Select a controller.
- 3. Select up to a maximum of two rooms.
- 4. Press the Confirm button to save and exit the menu.

# 3.7 Communications protocol

The system is based on a bus communications protocol (requires the thermostats unique ID to be registered to the controller), utilising daisy chain, direct or star topology connections. This allows serial and parallel connections, makes wiring and connection of thermostats and system devices much easier than connecting one thermostat per connection terminal.

The wide array of connection possibilities presented with this communications protocol can be combined in any way best suited for the current system.

# 3.8 Other functions

See full manual for more information about Autobalancing of actuators (eliminating the need of manual balancing,on by default), Heat pump integration, Cooling, Comfort/ECO settings, KNX module, Room check, and Supply check etc.

# 4 Technical data

| General                             | Value                                                                                              |
|-------------------------------------|----------------------------------------------------------------------------------------------------|
| IP                                  | IP20, class III (IP: degree of inaccessibility to active parts of the product and degree of water) |
| Max. ambient RH (relative humidity) | 85% at 20 °C                                                                                       |

| Thermostat                                                   | Value                                                                     |
|--------------------------------------------------------------|---------------------------------------------------------------------------|
| CE marking                                                   |                                                                           |
| ERP (thermostat only)                                        | IV                                                                        |
| Low voltage tests                                            | EN 60730-1* and EN 60730-2-9***                                           |
| EMC (electromagnetic compatibility requirements) tests       | EN 60730-1                                                                |
| Power supply                                                 | From room controller                                                      |
| Voltage                                                      | 4.5 V to 5.5 V                                                            |
| Operating temperature                                        | 0 °C to +45 °C                                                            |
| Storage temperature                                          | -10 °C to +70 °C                                                          |
| Connection terminals (T-143, T-144, T-145, T-146, and T-148) | 0.5 mm² to 2.5 mm²                                                        |
| Connection terminals (T-141 and T-149)                       | 0.25 mm² to 0.75 mm² solid, or 0.34 mm² to 0.5 mm² flexible with ferrules |

| Interface                                              | Value                                                       |
|--------------------------------------------------------|-------------------------------------------------------------|
| CE marking                                             |                                                             |
| Low voltage tests                                      | EN 60730-1 and EN 60730-2-1                                 |
| EMC (electromagnetic compatibility requirements) tests | EN 60730-1                                                  |
| Power supply                                           | 230 V AC +10/-15%, 50 Hz in wall box or mini USB connection |
| Operating temperature                                  | 0 °C to +45 °C                                              |
| Storage temperature                                    | -20 °C to +70 °C                                            |

| Controller/interface SD card | Value                       |
|------------------------------|-----------------------------|
| Туре                         | micro SDHC, UHS or Standard |
| Capacity                     | 432 GB, FAT 32              |
| Speed                        | Class 410 +                 |

| Controller X-147, X-148                                | Value                                                  |
|--------------------------------------------------------|--------------------------------------------------------|
| CE marking                                             |                                                        |
| ERP                                                    | VIII                                                   |
| Low voltage tests                                      | EN 60730-1* and EN 60730-2-1**                         |
| EMC (electromagnetic compatibility requirements) tests | EN 60730-1                                             |
| Power supply                                           | 230 V AC +10/-15%, 50 Hz or 60 Hz                      |
| Internal fuse                                          | T5 F3.15AL 250 V, 5x20 3.15A quick acting              |
| Operating temperature                                  | 0 °C to +45 °C                                         |
| Storage temperature                                    | -20 °C to +70 °C                                       |
| Maximum consumption                                    | 45 W                                                   |
| Pump and boiler relay outputs                          | 230 V AC +10/-15%, 250 V AC 8 A maximum                |
| General purpose input (GPI)                            | Only dry contact                                       |
| Heat pump input                                        | 12 – 24 V DC/5 – 20 mA                                 |
| Heat pump output                                       | 5 – 24 V DC/0.5 – 10 mA, current sink ≤ 100 mW         |
| Valve outputs                                          | 24 V AC, 0.2 A average, 0.4 A peak                     |
| Power connection                                       | 1 m cable with europlug (except UK)                    |
| Connection terminals for power, pump, GPI and boiler   | Up to 4.0 mm² solid, or 2.5 mm² flexible with ferrules |
| Connection terminals for bus communication             | 0.5 mm² to 2.5 mm²                                     |
| Connection terminals for valve outputs                 | 0.2 mm² to 1.5 mm²                                     |

<sup>\*)</sup> EN 60730-1 Automatic electrical controls for household and similar use -- Part 1: General requirements

<sup>\*\*)</sup> EN 60730-2-1 Automatic electrical controls for household and similar use -- Part 2-1: Particular requirements for electrical controls for electrical household appliances

\*\*\*) EN 60730-2-9 Automatic electrical controls for household and similar use -- Part 2-9: Particular requirements for temperature sensing controls

# Usable in all Europe

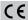

Declaration of conformity:

We hereby declare under our own responsibility that products dealt with by these instructions satisfy all essential demands linked to the information stated in the Safety instruction booklet.

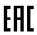

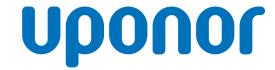

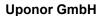

Industriestraße 56, D-97437 Hassfurt, Germany

1120132 v1\_11\_2020\_EN Production: Uponor / ELO

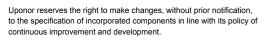

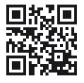